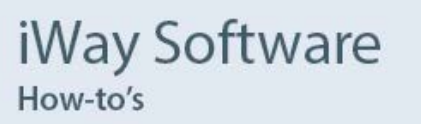

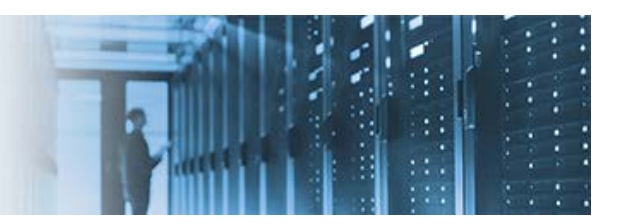

## **Enabling and Configuring the** *ServerFilesystemServiceComponent* **in iWay Data Quality Server**

In iWay Data Quality Server (DQS), the *ServerFilesystemServiceComponent* provides access to a remote (server) file system and supports all common file operations (for example, create, copy, move, read, and so on). You can map the root of your local file system to the root(s) of the remote file system. The *ServerFilesystemServiceComponent* adds a *Filesystem* node under the respective server node in the File Explorer tab in iWay DQS. You can use and interact with the remote file system the same way you would on a local instance. The *ServerFilesystemServiceComponent* currently does not have any configuration attributes.

For example, consider a scenario where iWay DQS is installed on two systems (Server A, which is local and Server B, which is remote). A data steward who is using iWay DQS on Server A would like to review the directory structures on Server B.

This document describes how to enable and configure the *ServerFilesystemServiceComponent* in iWay DQS. The following topics are included:

\_\_\_\_\_\_\_\_\_\_\_\_\_\_\_\_\_\_\_\_\_\_\_\_\_\_\_\_\_\_\_\_\_\_\_\_\_\_\_\_\_\_\_\_\_\_\_\_\_\_\_\_\_\_\_\_\_\_\_\_\_\_\_\_\_\_\_\_\_\_\_\_\_\_\_\_\_\_\_\_\_\_\_\_\_\_\_\_

- **[Configuring iWay Data Quality Server on the Host System \(Server A\)](#page-0-0)**
- **[Configuring iWay Data Quality Server on the Target/Remote System \(Server B\)](#page-2-0)**
- **[Verifying and Testing the Connection](#page-3-0)**

## <span id="page-0-0"></span>**Configuring iWay Data Quality Server on the Host System (Server A)**

1. Navigate to the following subdirectory of your iWay DQS installation:

*<DQS\_Home>*\runtime\server\etc

- 2. Edit the *default.serverConfig* file.
- 3. Enable the *ServerFilesystemServiceComponent* by removing the escape characters for the following entry in the file:

```
<component class="com.ataccama.dqc.server.services.ServerFilesystemServiceComponent">
     <roots>
        <root>C:\DQS</root>
     </roots>
</component>
```
4. Specify the directory path that you want to access on the target/remote system (Server B) through iWay DQS in the <root> element (for example, C:\DQS).

Note, you can specify multiple directory paths if required, as shown in the following example.

```
<component class="com.ataccama.dqc.server.services.ServerFilesystemServiceComponent">
    <roots>
        <root>C:\DQS</root>
       <root>C:\TEMP</root>
       <root>C:\INPUT</root>
    \langleroots>
</component>
```
- 5. Save the changes you made to the *default.serverConfig* file on the host system (Server A).
- 6. Configure access to the remote server (Server B) by adding a new server instance in iWay DQS, as shown in the following image.

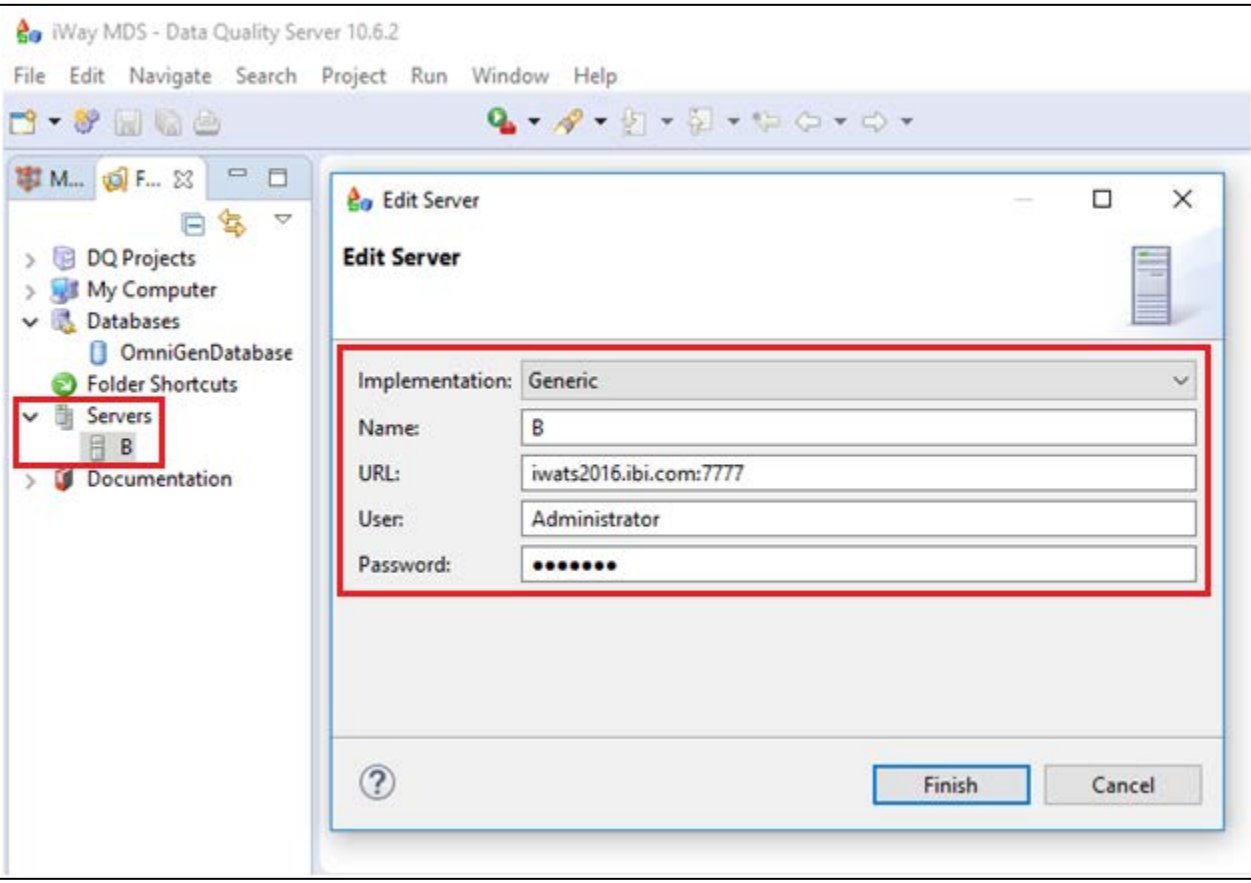

**Note:** The URL specifies the name of the remote server and the port number (7777), which is the default internal HTTP port used by iWay DQS. This port is defined in the *default.serverConfig* file on both servers (local and remote).

## <span id="page-2-0"></span>**Configuring iWay Data Quality Server on the Target/Remote System (Server B)**

1. Navigate to the following subdirectory of your iWay DQS installation:

*<DQS\_Home>*\runtime\server\etc

- 2. Edit the *default.serverConfig* file.
- 3. Enable the *ServerFilesystemServiceComponent* by removing the escape characters for the following entry in the file:

```
<component class="com.ataccama.dqc.server.services.ServerFilesystemServiceComponent">
    <roots>
      <root>C:\DOS</root>
     </roots>
</component>
```
4. Specify the directory path that you want to access from the host system (Server A) through iWay DQS in the <root> element (for example, C:\DQS).

Note, you can specify multiple directory paths if required, as shown in the following example.

```
<component class="com.ataccama.dqc.server.services.ServerFilesystemServiceComponent">
     <roots>
       <root>C:\DQS</root>
      <root>C:\TEMP</root>
       <root>C:\INPUT</root>
     </roots>
</component>
```
- 5. Save the changes you made to the *default.serverConfig* file.
- 6. Start the iWay DQS server on the target/remote system (Server B).
	- a. Open a command prompt window and navigate to the following directory:

*<DQS\_Home>*\runtime\server

b. Run the *start.bat* file.

**Note:** Ensure that the *start.bat* file points to the *default.serverConfig* configuration file:

*<DQS\_Home>*\runtime\server\etc\**default.serverConfig** 

c. Open a browser and enter the following URL to verify that the iWay DQS server is up and running:

<http://localhost:8888/console/welcome>

## <span id="page-3-0"></span>**Verifying and Testing the Connection**

- 1. Return to the host system (Server A).
- 2. Using iWay DQS, connect to the remote server instance (Server B) that you previously configured.
- 3. Expand the server node (for example, B) and then the *Filesystem* node, which is automatically added by the *ServerFilesystemServiceComponent*.

The remote directory that you want to access (for example, C:\DQS), which was specified in the <root> element of the *default.serverConfig* file, is now available through iWay DQS, as shown in the following image.

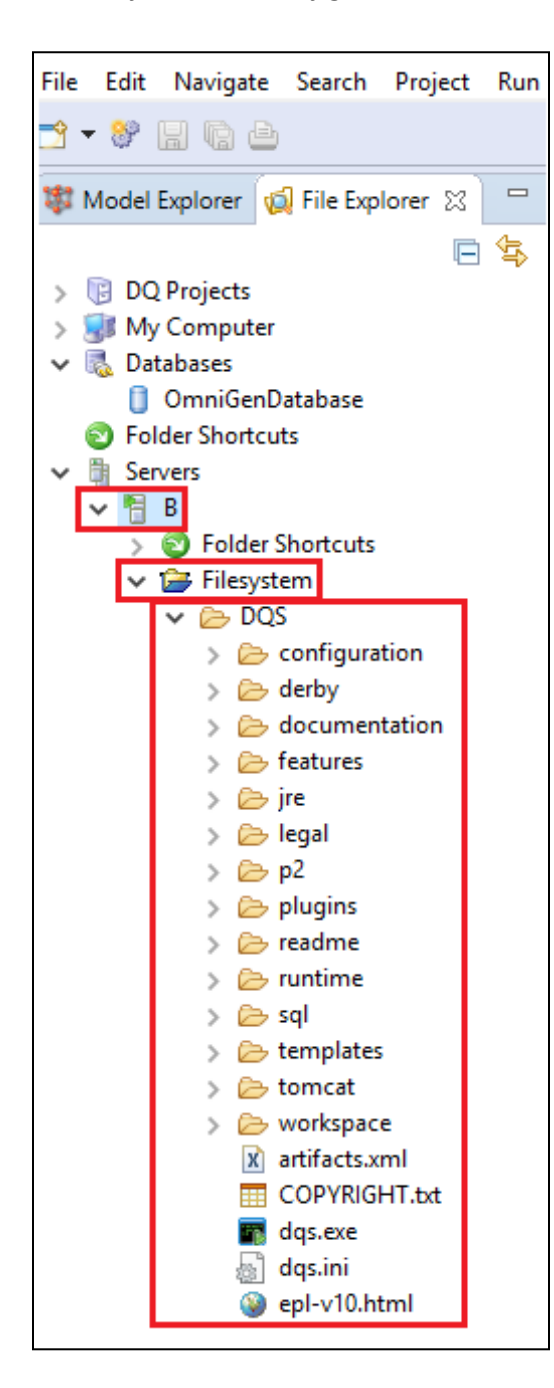